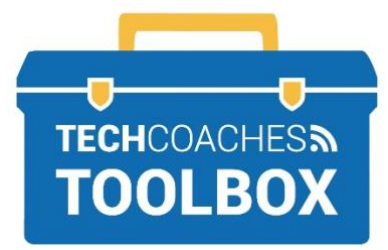

# HOW TO CREATE A ZOOM ACCOUNT

# **Create a Zoom Account**

# **STEP 1**

Visit the website **[zoom.us](/Users/melindaferlin-tiller/Downloads/zoom.us)** If you have already

installed the App open the App.

\*A Zoom account is in order to Host a Zoom Meeting. Attendees do not require an account to join a meeting.

# **STEP 2**

Select **Sign up, It's Free** near the upper right corner on a computer or **Sign Up** near the bottom left corner of the App on a mobile device.

**SIGN UP, IT'S FREE** 

# **STEP 3**

Enter your email address, even if it is a personal one in the field box under **Your work email address**. Select **Sign Up**.

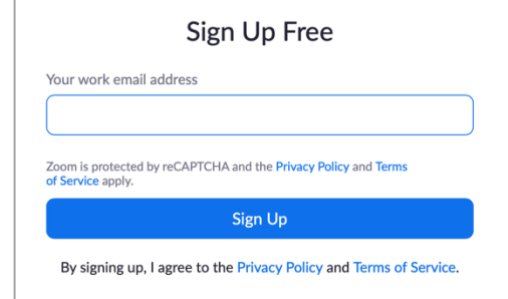

# **STEP 4**

Zoom will then send a one time email to the email address given, go to or sign into your email as you normaly would. That may be throught the website, or if on a mobile device the mail app.

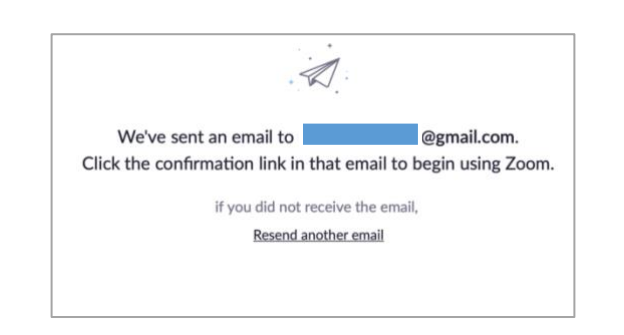

# **STEP 5**

Within your email inbox. Open the email titled **Please activate your Zoom Account**.

### Select **Activate Account**.

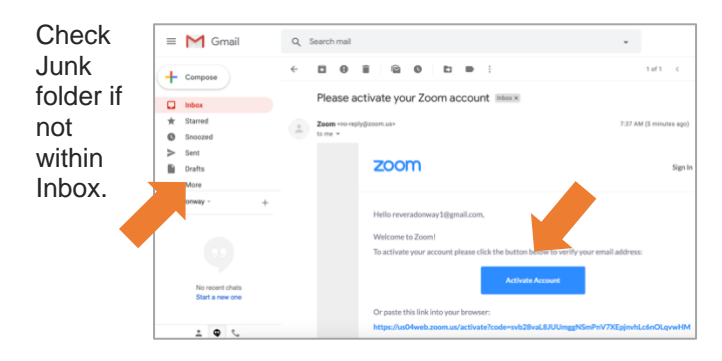

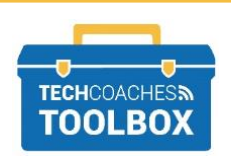

Tools to help boost your digital literacy • [www.techcoaches.ca](http://www.techcoaches.ca/)

# **STEP 6**

You will be brought back to the Zoom website or Zoom App depending on to how you started with Step 1. Complete basic account information, such as, **First Name**, **Last Name** and you must create a **password** and type it out twice. Then select **Continue**.

Write your password down somewhere safe!

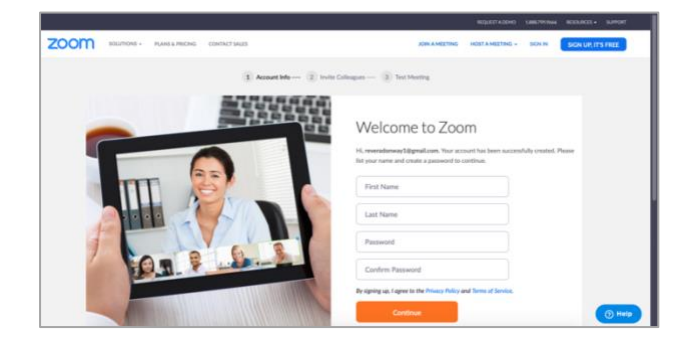

# **STEP 8**

If you are on the Zoom website rather than the App when creating your account, you can change account/Profile details found near the left side of the screen.

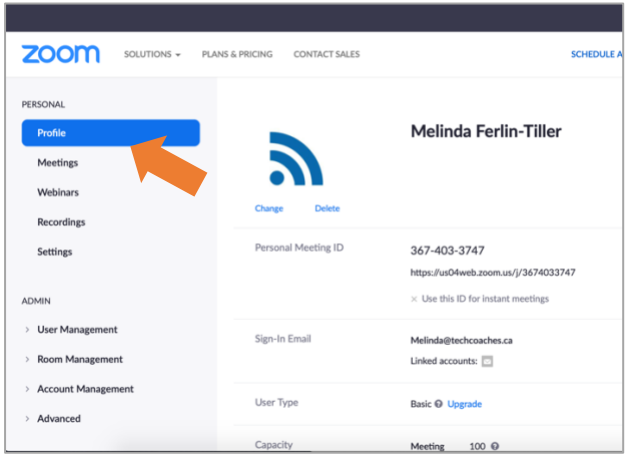

# **STEP 7**

Zoom would like you to invite others to use Zoom, Skip this step and the next, **Test Meeting** by selecting **Skip this Step** twice when the button appears near the bottom.

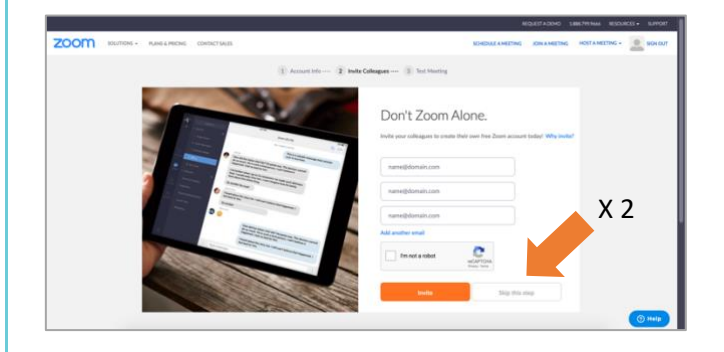

# **STEP 9**

If you are using a shared computer and do not wish people to access your Zoom account, sign out of your account, by selecting the silhouette in the upper right corner, select **Sign Out**.

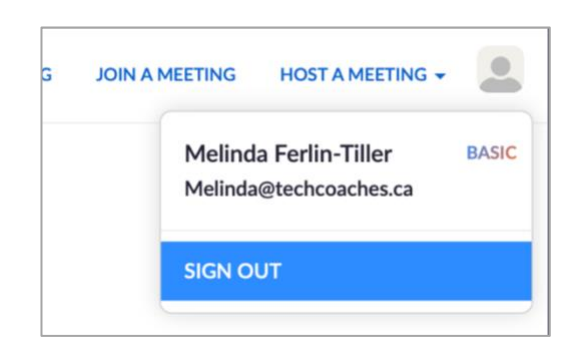

If you wish to sign out of the **App on a mobile phone,** tap **Settings** in the bottom right corner, select the **account name**, select **Sign Out** near the bottom. Sign out of **Zoom App on PC** select your **initials** (MF) in the upper right corner, select **Sign Out**.

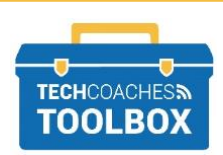

Tools to help boost your digital literacy • [www.techcoaches.ca](http://www.techcoaches.ca/)